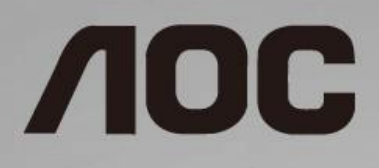

# Návod na obsluhu LCD monitora

**I1601FWUX** LED podsvietenie

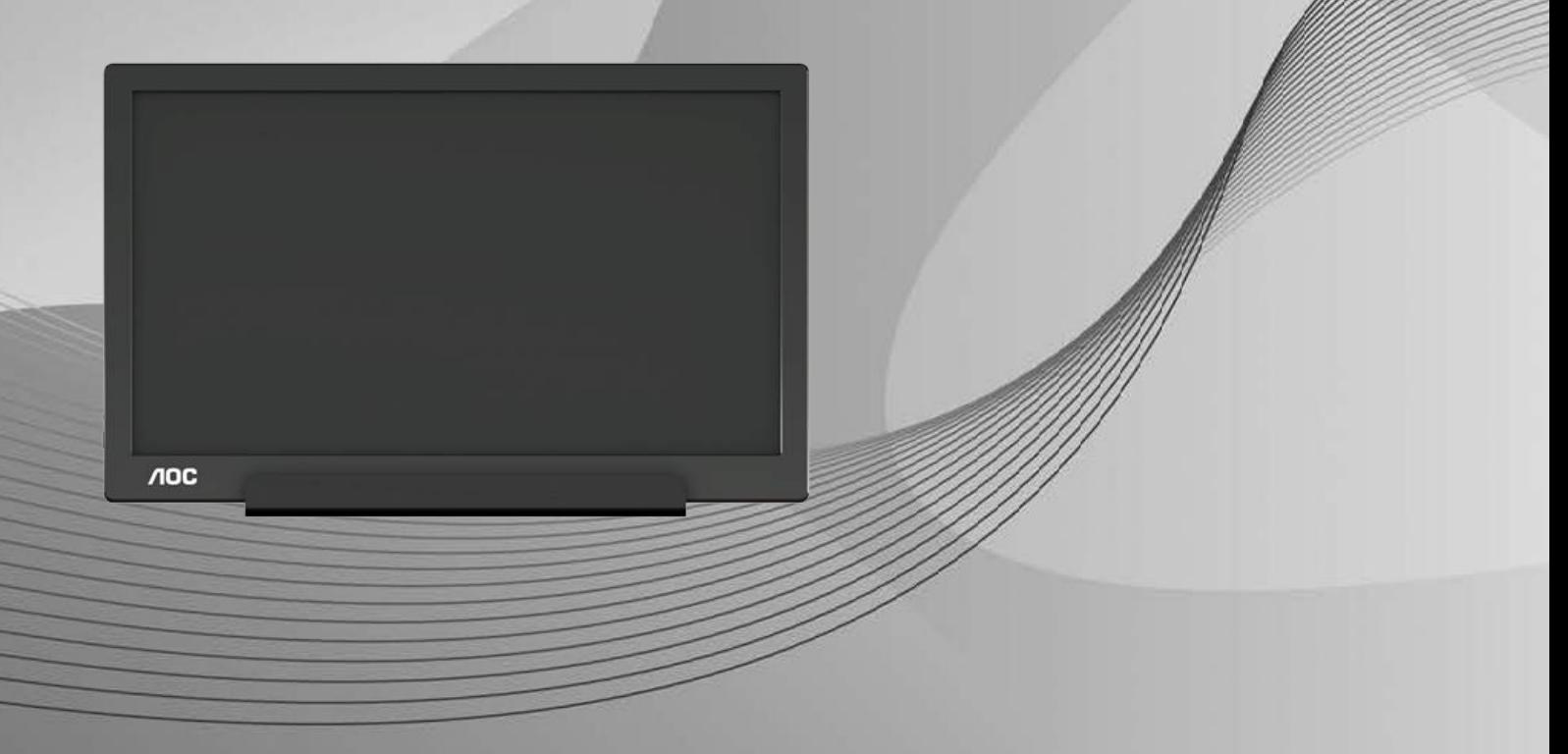

www.aoc.com **©**2019 AOC. Všetky práva vyhradené.

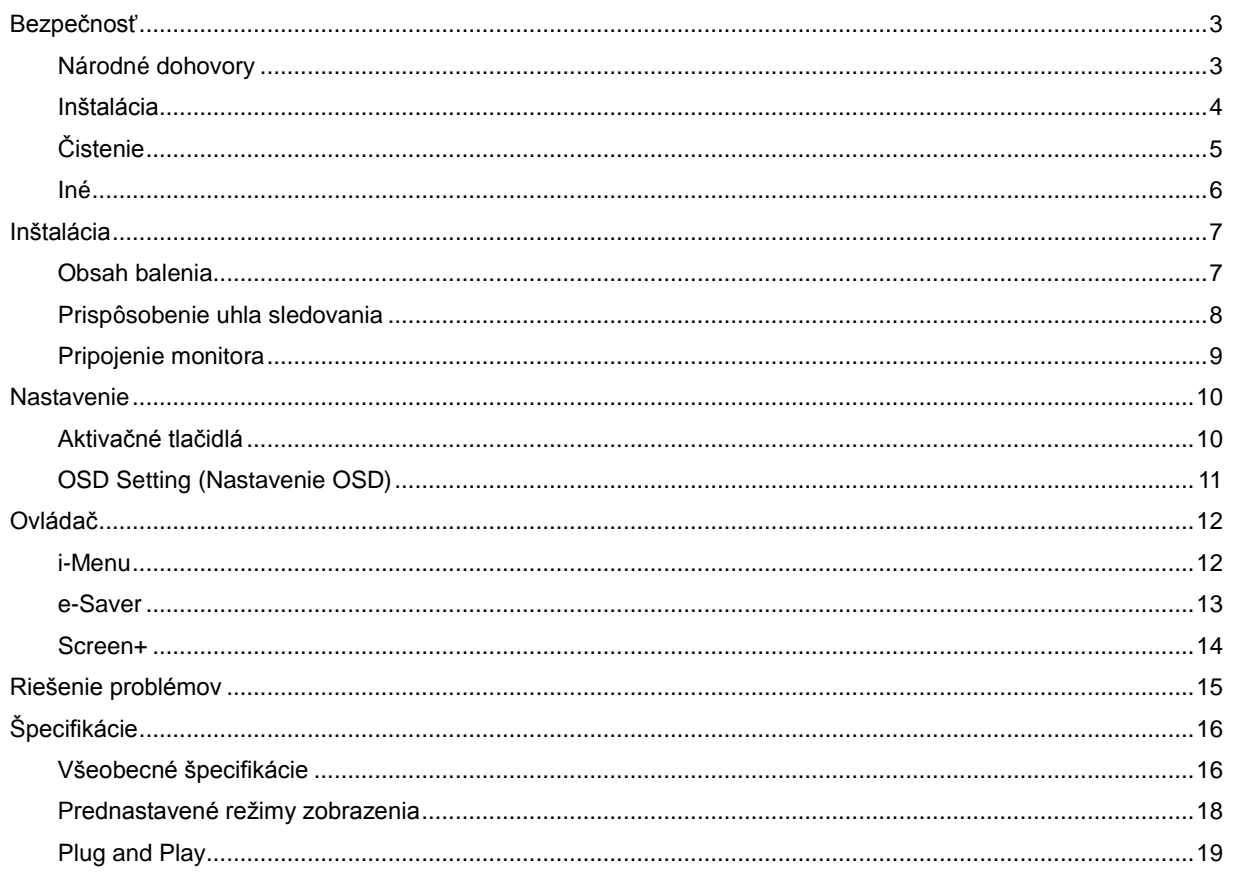

# <span id="page-2-0"></span>**Bezpečnosť**

## <span id="page-2-1"></span>**Národné dohovory**

Nasledovné podkapitoly popisujú spôsob označovania poznámok, ktoré sú použité v tomto dokumente.

#### **Poznámky, upozornenia a výstrahy**

V rámci tohto dokumentu je možné, že text je doplnený ikonou a je vytlačený tučným alebo šikmým typom písma. Takéto bloky textu predstavujú poznámky, upozornenia a varovania, a používajú sa tak, ako je to ďalej uvedené:

### ∇⋌

**POZNÁMKA:** POZNÁMKA označuje dôležitú informáciu, ktorá vám pomôže pri lepšom využití vášho počítačového systému**.**

### Æ

**UPOZORNENIE:** UPOZORNENIE označuje možné poškodenie hardvéru, alebo stratu údajov a zároveň vám radí, ako predísť takémuto problému.

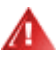

**VÝSTRAHA:** VÝSTRAHA označuje možné telesné poranenie a zároveň vám radí, ako predísť takémuto problému. Niektoré výstrahy sa môžu objaviť v alternatívnych formátoch a môžu byť doplnené ikonou. V takýchto prípadoch je takéto špecifické prezentovanie výstrahy v súlade s nariadením regulačného orgánu.

### <span id="page-3-0"></span>**Inštalácia**

Monitor neumiestňujte na nestabilný vozík, stojan, trojnožku, konzolu alebo stolík. V prípade pádu monitora môže dôjsť k poraneniu osoby a môže taktiež dôjsť k vážnemu poškodeniu výrobku. Používajte iba vozík, stojan, trojnožku, konzolu alebo stolík odporúčaný výrobcom alebo predávaný spolu s výrobkom. Počas inštalácie výrobku dodržiavajte pokyny výrobcu a používajte montážne doplnky odporúčané výrobcom. Kombináciu výrobku s vozíkom premiestňujte opatrne.

**AL** Do štrbiny na skrinke monitora nikdy nezasúvajte žiadny predmet. Mohlo by to spôsobiť poškodenie súčastí obvodov, čoho následkom by bol vznik požiaru alebo zasiahnutie elektrickým prúdom. Nikdy na monitor nerozlievajte tekutiny.

Prednú časť výrobku neklaďte na podlahu.

**AL**Okolo monitora nechajte voľné miesto, ako je to znázornené nižšie. V opačnom prípade nebude cirkulovanie vzduchu dostatočné, pričom prehrievanie môže spôsobiť vznik požiaru alebo poškodenie monitora.

Æ Aby nedošlo k možnému poškodeniu, napríklad odlúpenie panela od rámika, monitor nesmie byť sklonený nadol viac ako o 5 stupňov. Ak je prekročený maximálny uhol 5-stupňového sklonenia nadol, záruka sa nevzťahuje na poškodenie monitora.

Pokiaľ monitor inštalujete na stenu alebo na stojan, pozrite si dolu uvedené odporúčané miesta na ventiláciu okolo monitora:

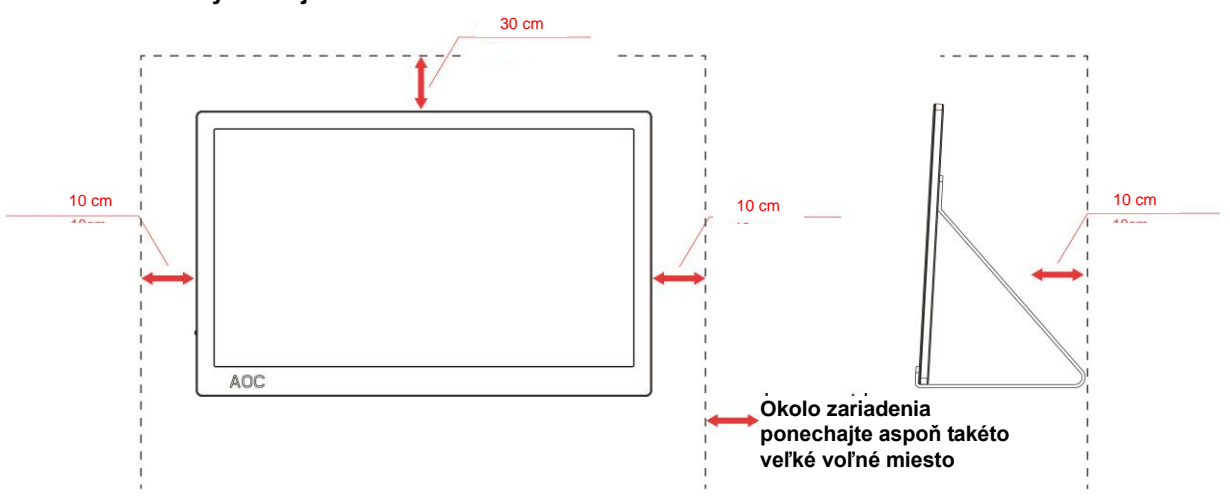

#### **Nainštalovaný so stojanom**

# <span id="page-4-0"></span>**Čistenie**

Skrinku čistite pravidelne tkaninou. Na zotretie nečistôt môžete použiť jemný čistiaci prostriedok; použite ho namiesto silného čistiaceho prostriedku, ktorý spôsobí poleptanie skrinky výrobku.

Počas čistenia dávajte pozor, aby sa do výrobku čistiaci prostriedok nedostal. Tkanina na čistenie by nemala byť veľmi drsná, pretože by mohlo dôjsť k poškriabaniu povrchu obrazovky.

Pred čistením výrobku odpojte sieťový kábel.

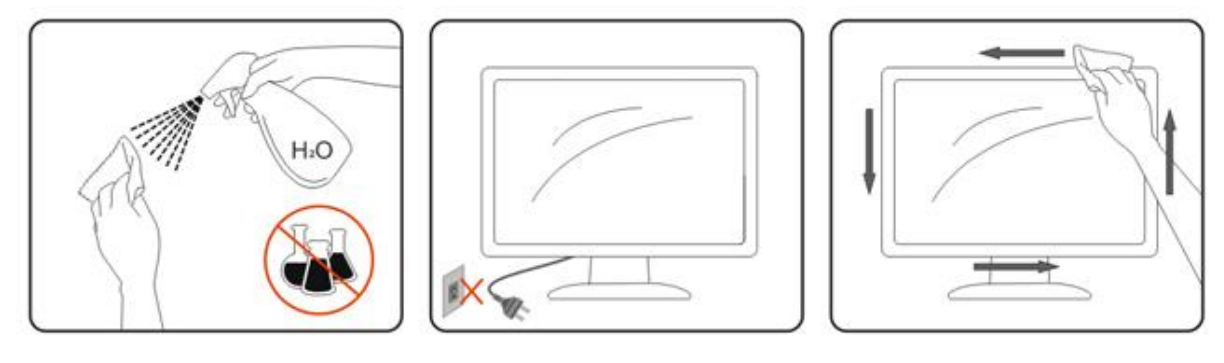

#### <span id="page-5-0"></span>**Iné**

Ak z výrobku uniká nezvyčajný zápach, zvuk alebo dym, odpojte OKAMŽITE sieťovú zástrčku od prívodu elektrickej energie a spojte sa so servisným strediskom.

**Zabezpečte, aby neboli vetracie otvory zakryté stolom alebo závesmi.** 

Počas prevádzky nevystavujte LCD monitor prudkým vibráciám alebo podmienkam s veľkými nárazmi.

Neudierajte alebo nehádžte monitorom počas prevádzky alebo prepravy.

V prípade displejov s lesklou fazetkou by mal používateľ pouvažovať o umiestnení displeja, pretože fazetka môže spôsobovať rušivé odrazy od okolitého osvetlenia a svetlých povrchov.

# <span id="page-6-0"></span>**Inštalácia**

## <span id="page-6-1"></span>**Obsah balenia**

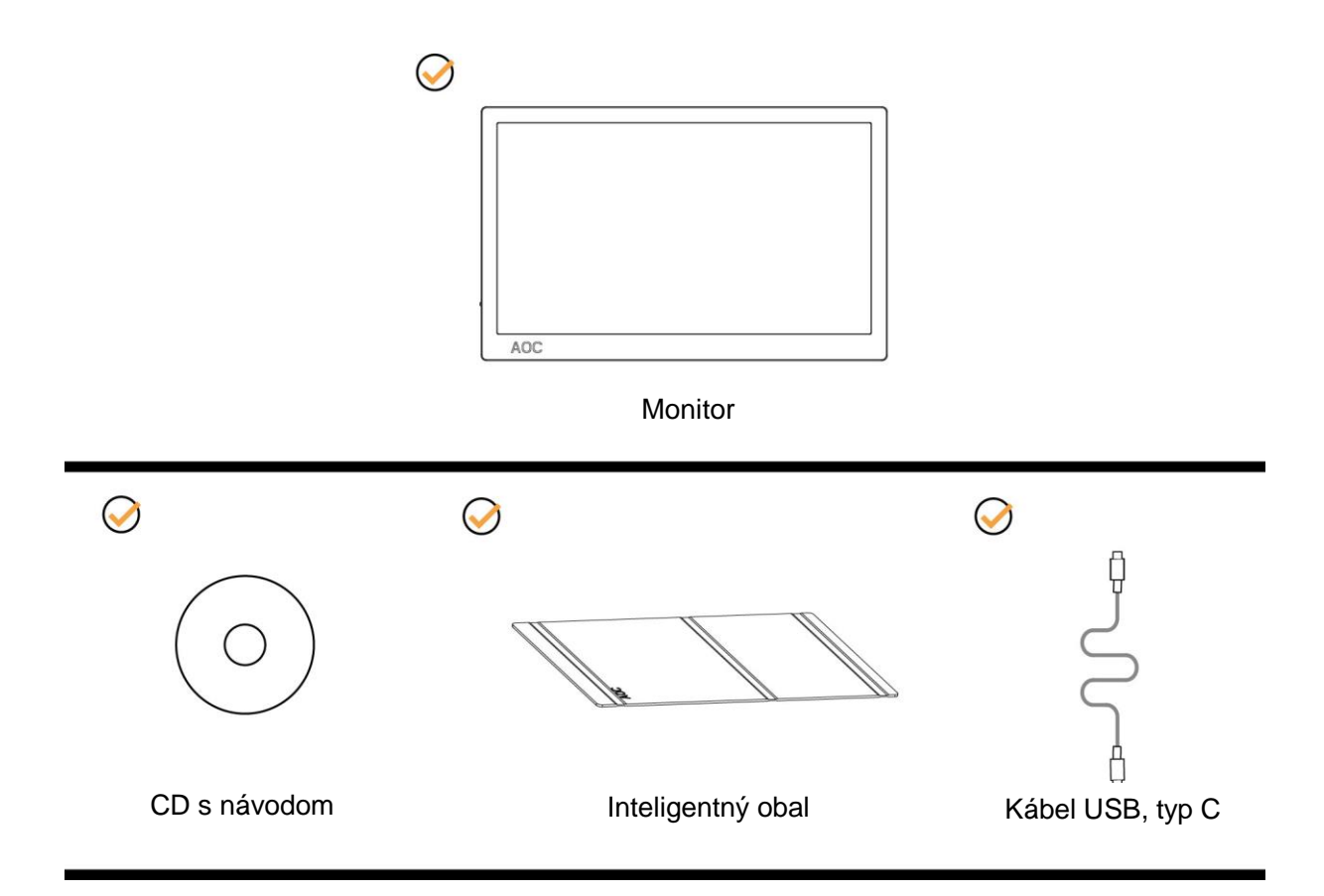

### <span id="page-7-0"></span>**Prispôsobenie uhla sledovania**

Na optimálne pozeranie sa odporúča pozerať sa na celú plochu monitora; následne prispôsobte uhol monitora podľa svojich vlastných preferencií.

Inteligentný obal a monitor uchopte tak, aby ste monitor neprevalili, keď zmeníte jeho uhol.

Dokážete nastaviť uhol monitora od 5° do 25°.

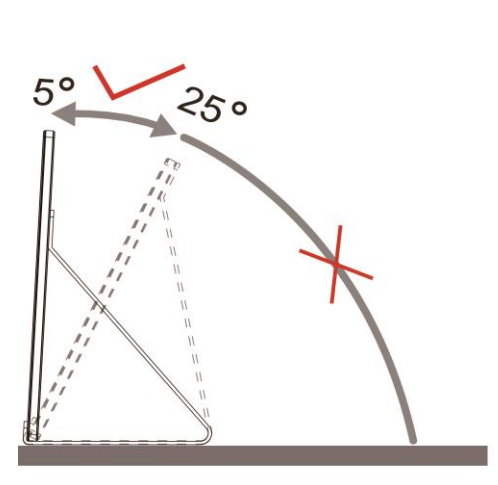

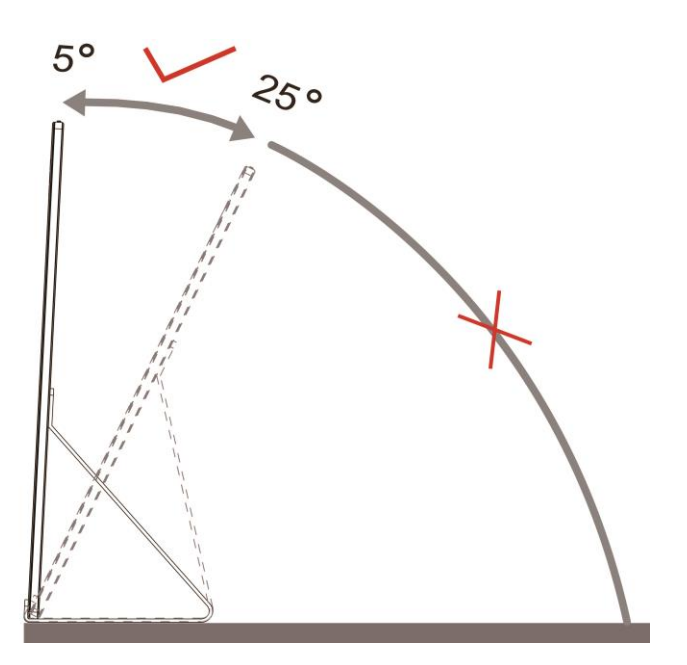

## **POZNÁMKA:**

- 1. Aby ste predišli poškodeniu, uhol pozerania nenastavujte nad 5~25 stupňov.
- 2. Inteligentný obal a monitor uchopte tak, aby ste monitor neprevalili, keď zmeníte jeho uhol.
- 3. Pri zmene uhla sa nedotýkajte LCD obrazovky. Mohlo by to spôsobiť poškodenie alebo zničenie LCD obrazovky.

Monitor AOC I1601FWUX podporuje funkciu automatického otáčania na zachovanie vzpriameného zobrazenia pri otáčaní monitora z polohy na výšku do polohy na šírku.

**Dôležité:** Nainštalujte I-MENU(verzia 2.0 alebo novšia) z disku CD-ROM alebo webovej lokality AOC.

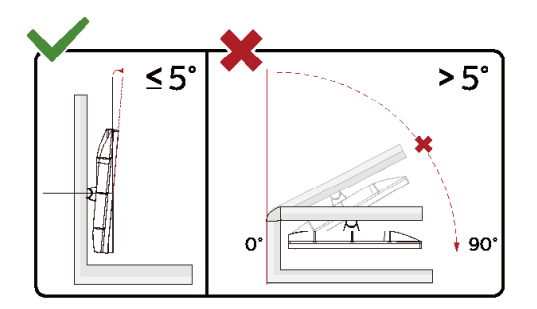

\*Dizajn displeja sa môže líšiť od tých, ktoré sú znázornené na obrázku.

#### **Varovanie**

- 1 Aby nedošlo k možnému poškodeniu obrazovky, ako napríklad odlúpenie panela, monitor nesmie byť sklonený nadol viac ako o 5 stupňov.
- 2 Pri nastavovaní uhla monitora netlačte na obrazovku. Uchopte len rámik.

## <span id="page-8-0"></span>**Pripojenie monitora**

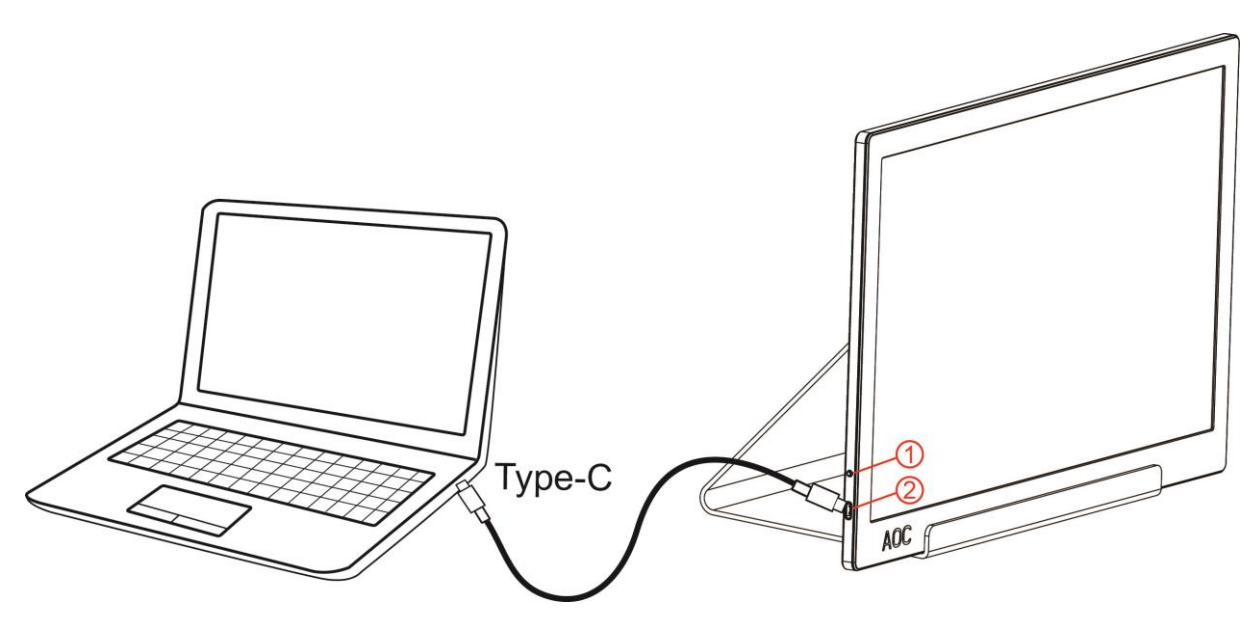

- 1 Hlavný vypínač
- 2 USB, typ C

Aby ste ochránili zariadenie, vždy pred pripájaním vypnite počítač a LCD monitor.

- 1. Jeden koniec USB kábla pripojte k USB monitor a druhý koniec USB kábla pripojte k počítaču.
- 2. Váš počítač by mal zistiť USB monitor automaticky.

Ak sa na monitore zobrazí obraz, inštalácia je ukončená. Ak sa obraz nezobrazí, pozrite si časť Riešenie problémov.

# <span id="page-9-0"></span>**Nastavenie**

### <span id="page-9-1"></span>**Aktivačné tlačidlá**

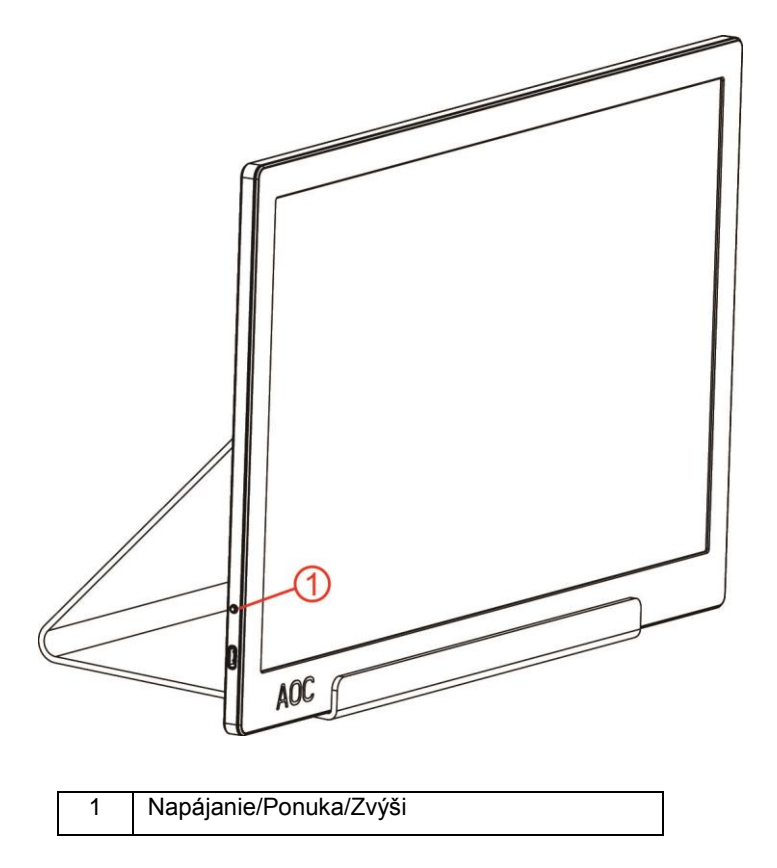

#### **Napájanie/Ponuka/Zvýši**

Ak je monitor vypnutý, stlačením tlačidla  $\mathbb U$  monitor zapnete.

Ak je monitor zapnutý, stlačením tlačidla  $\mathbf \cup$  zobrazíte ponuku OSD alebo sa môžete pohybovať smerom doprava. Ak je monitor zapnutý, stlačením tlačidla  $\mathbb C$  na aspoň 3 sekundy monitor vypnete.

## <span id="page-10-0"></span>**OSD Setting (Nastavenie OSD)**

**Základné a jednoduché pokyny ohľadne tlačidiel ovládacích prvkov.**

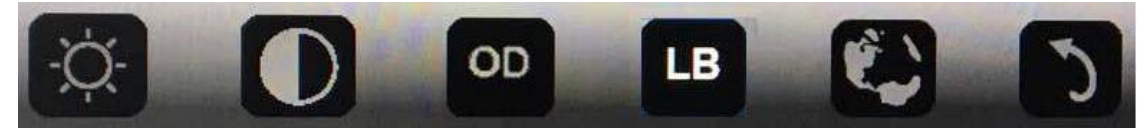

#### 1). Stlačením spodného tlačidla  $\mathbb U$  aktivujete okno OSD.

2). Teraz môžete rýchlym opakovaným stláčaním spodného tlačidla zvoliť jednu z funkcií. Pri stláčaní tlačidla sa modré okienko bude pohybovať doprava. Tlačidlo môžete uvoľniť, keď modré okienko zvýrazní vami požadovanú možnosť. Všimnite si, že výber sa cyklicky opakuje vždy len jedným smerom a potom sa vráti naspäť na začiatok ponuky. Modré okienko zostane na vybranej funkcii asi 3 sekundy a ikona funkcie trikrát blikne, aby sa potvrdil výber viditeľný na 1. vrstve OSD a aktivovala sa funkcia.

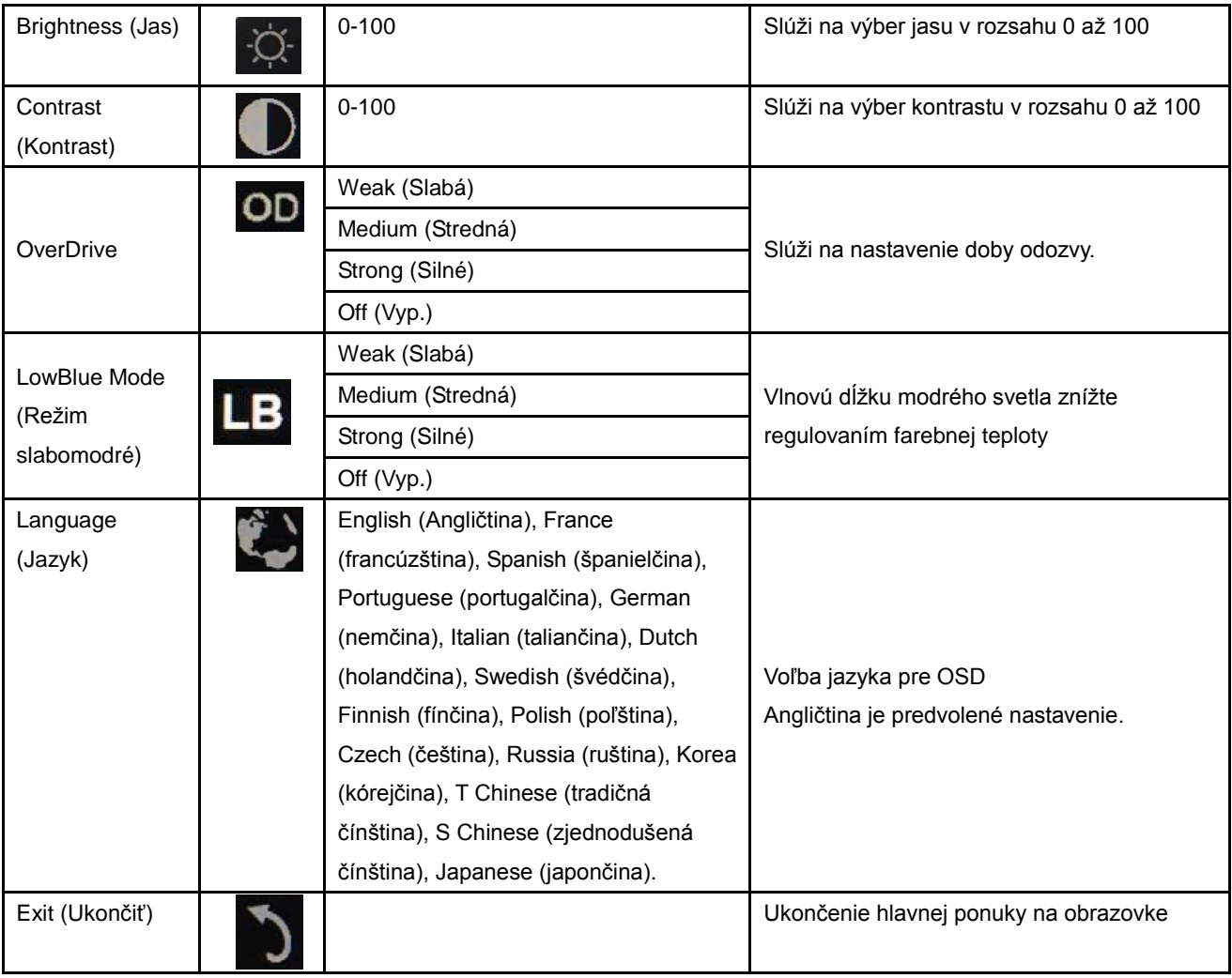

- 1. Ak v priebehu 3 sekúnd nedôjde k žiadnej činnosti, ponuka zmizne.
- 2. Ak v priebehu 3 sekúnd nedôjde k žiadnej činnosti, vedľajšia ponuka zmizne.
- 3. Ak pred otvorením OSD stlačíte hlavný vypínač na dlhšie než 3 sekundy, monitor sa vypne.

# <span id="page-11-0"></span>**Ovládač**

### <span id="page-11-1"></span>**i-Menu**

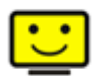

Víta vás softvér "i-Menu" od spoločnosti AOC. Softvér i-Menu umožňuje jednoduché prispôsobenie nastavení displeja pomocou ponúk na obrazovke namiesto OSD tlačidla na monitore. Aby ste dokončili inštaláciu, postupujte podľa návodu na inštaláciu.

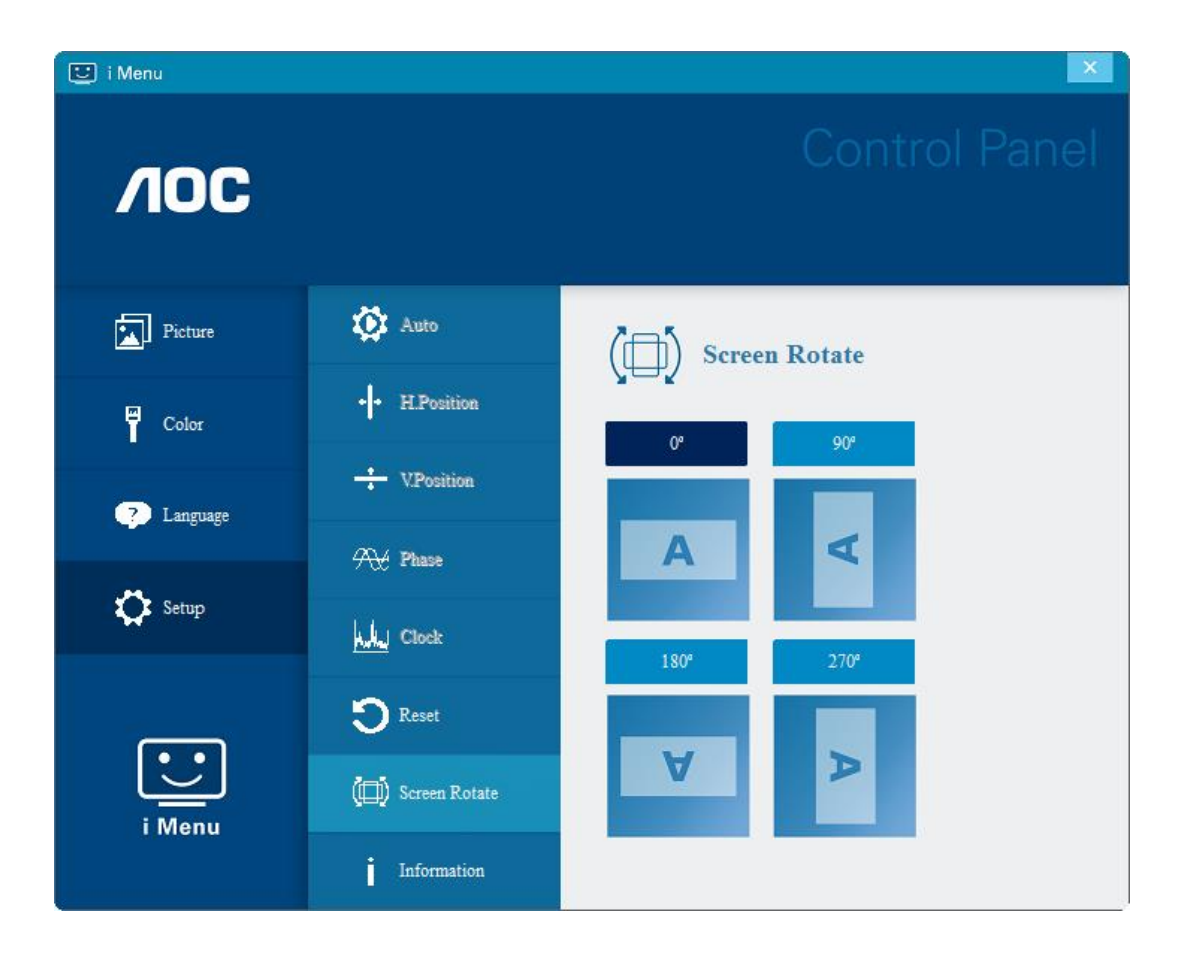

### <span id="page-12-0"></span>**e-Saver**

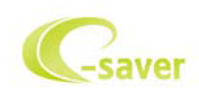

Vitajte ako používateľ softvéru správy napájania monitora AOC e-Saver! AOC e-Saver je vybavený funkciou inteligentného vypnutia

monitora, čo vám umožňuje včasné vypnutie monitora, keď sa počítač nachádza v ľubovoľnom stave (zapnúť, vypnúť, režim spánku alebo

šetrič obrazovky); skutočná doba vypnutia závisí od vašich preferencií (pozrite si príklad nižšie).

Inštaláciu softvéru e-Saver spustíte kliknutím na "driver/e-Saver/setup.exe" a dokončenie inštalácie softvéru vykonáte podľa pokynov sprievodcu inštaláciou.

V rámci každého zo štyroch stavov PC si môžete z rozbaľovacej ponuky vybrať požadovaný čas (v minútach) určený na automatické vypnutie monitora. Hore uvedený príklad znázorňuje:

- 1) Monitor sa nikdy pri zapnutí PC nevypne.
- 2) Monitor sa automaticky vypne 5 minút po vypnutí PC.
- 3) Monitor sa automaticky vypne 10 minút po tom, ako PC prejde do režimu spánok/pohotovostný režim.
- 4) Monitor sa automaticky vypne 20 minút po tom, ako sa spustí šetrič obrazovky.

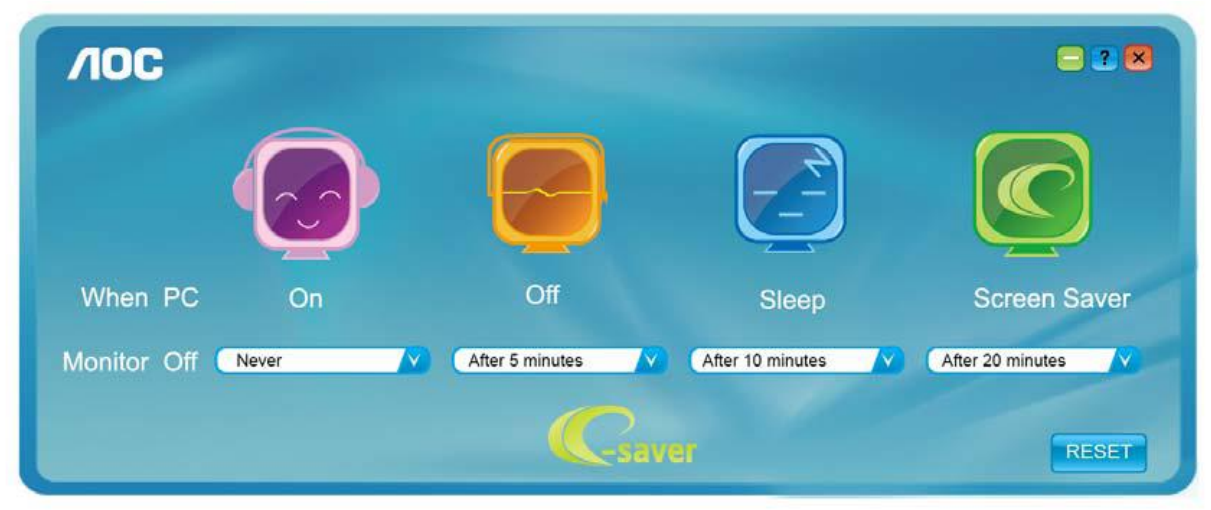

Kliknutím na "RESET" môžete aplikáciu e-Saver nastaviť na hodnoty predvolených nastavení, ako je to uvedené nižšie.

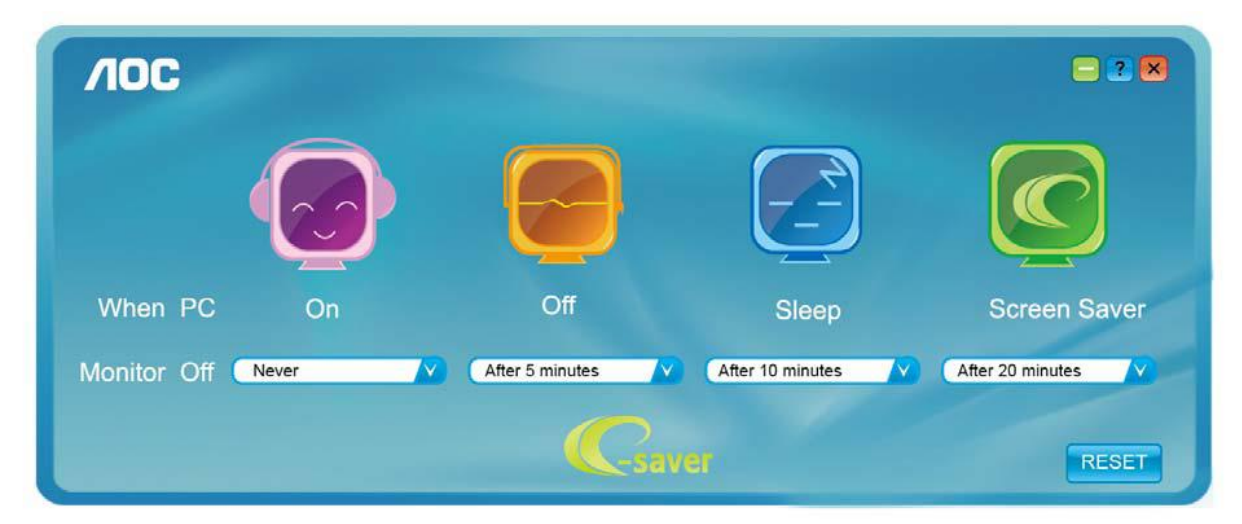

#### <span id="page-13-0"></span>**Screen+**

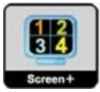

Vitajte v rámci softvéru "Screen+" od spoločnosti AOC. Softvér Screen+ je nástroj na rozdelenie obrazovky pracovnej plochy, ktorý pracovnú plochu rozdelí na rôzne panely, pričom v každom sa zobrazí iné okno. Pokiaľ chcete získať prístup k určitému oknu, stačí, ak okno presuniete do zodpovedajúceho panela. Kvôli zjednodušeniu vašich úloh podporuje rôzne zobrazenia na monitore. Inštaláciu aplikácie vykonajte pomocou inštalačného softvéru. Operačné systémy, ktoré tento softvér podporuje: Windows 10, Windows 8, Windows 7.

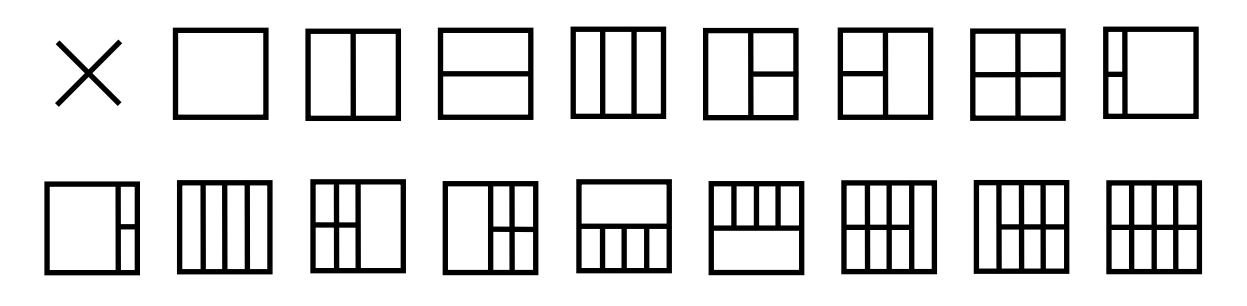

# <span id="page-14-0"></span>**Riešenie problémov**

Táto časť uvádza tipy na opravu vyskytnuvších sa problémov. Popisuje aj spôsob kontaktovania spoločnosti AOC v prípade vyskytnuvších sa problémov, ktoré nedokážete vyriešiť. Pred tým, ako zavoláte na servisné centrum spoločnosti AOC, prečítajte si rady ohľadne riešenia problémov v tomto návode a v návode na obsluhu svojho počítača. Možno sa budete chcieť taktiež poradiť so svojím správcom systému alebo zamestnancami firemnej technickej podpory.

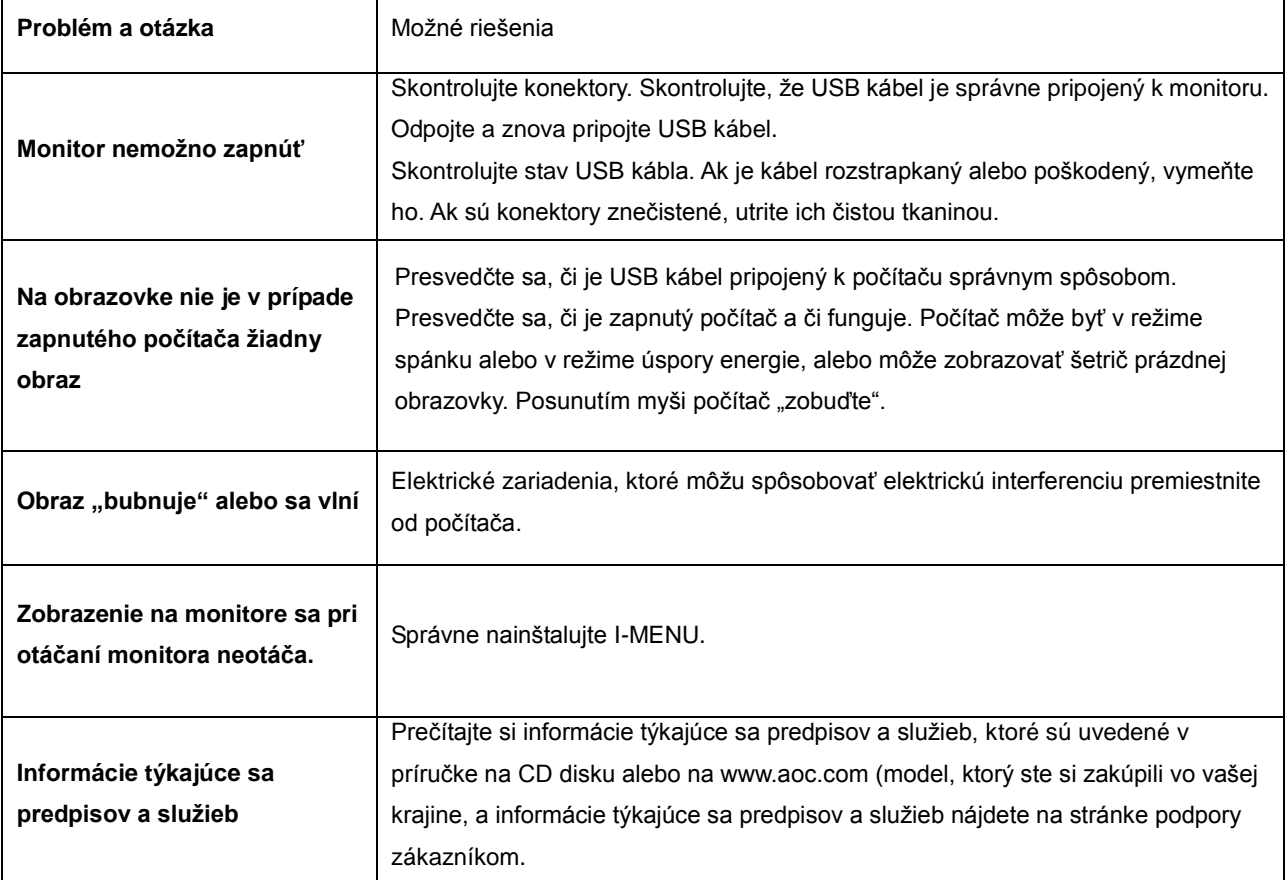

# <span id="page-15-0"></span>**Špecifikácie**

## <span id="page-15-1"></span>**Všeobecné špecifikácie**

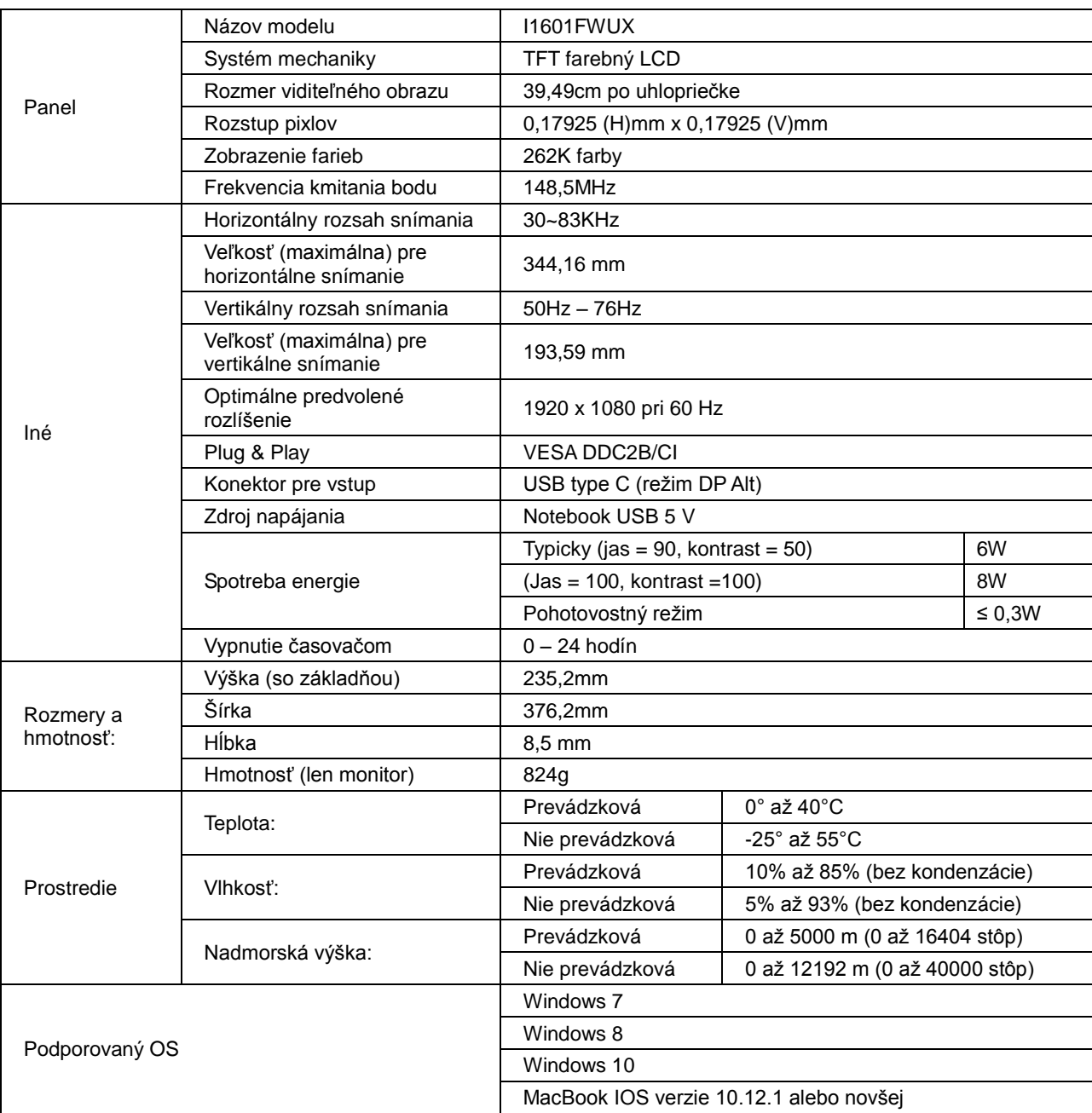

PS: I1601FWUX len ako zobrazovacie zariadenie.

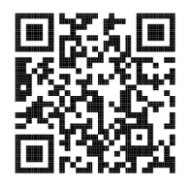

Kompatibilný so všetkými PC alebo prenosnými počítačmi s režimom DP Alt: Zoznam odporúčaných výrobkov je uvedený nižšie.

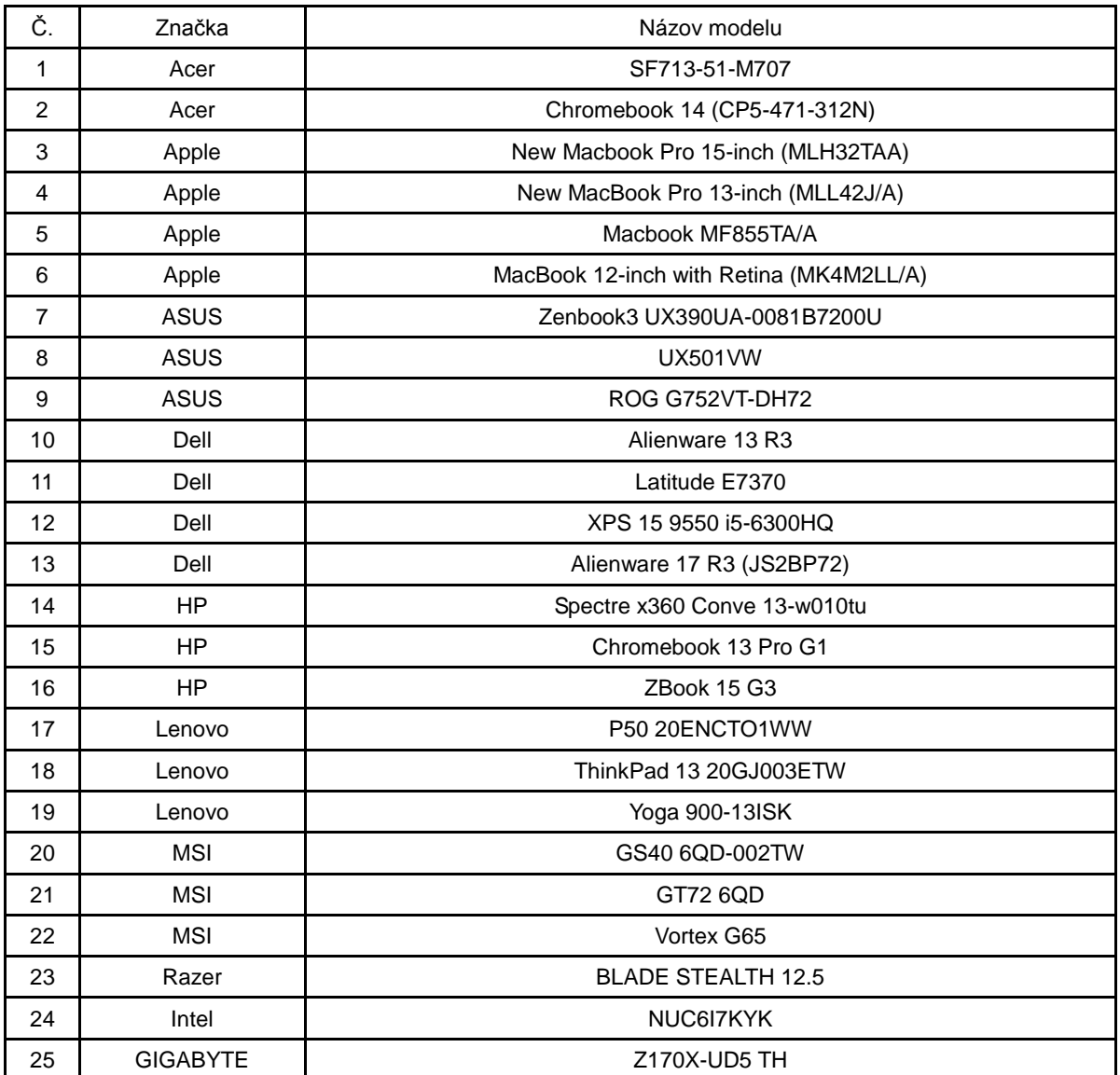

# <span id="page-17-0"></span>**Prednastavené režimy zobrazenia**

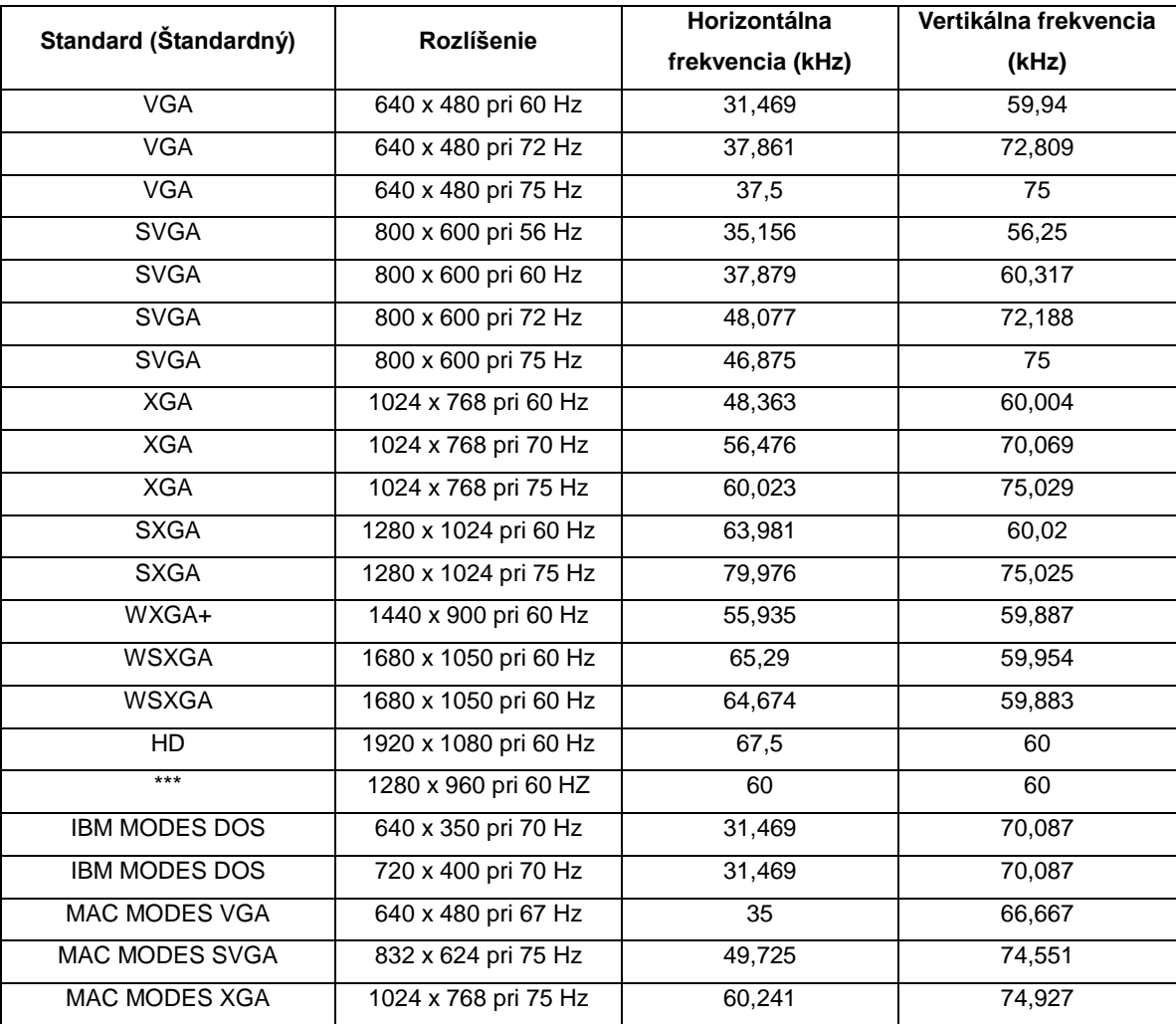

## <span id="page-18-0"></span>**Plug and Play**

#### **Funkcia Plug and Play DDC2B**

Tento monitor je vybavený funkciou VESA DDC2B, ktorá je v súlade s normou VESA DDC STANDARD. Monitoru umožňuje informovať hostiteľský systém o svojej identite, a to v súlade so stupňom používaného DDC, a komunikovať so systémom o dodatočných informáciách týkajúcich sa jeho zobrazovacích schopností.

DDC2B predstavuje dvojsmerný dátový kanál založený na protokole I2C. Hostiteľ dokáže vyžiadať informácie EDID prostredníctvom kanála DDC2B.